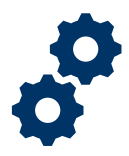

### **Objective**

 To provide the Fiduciary with steps on how to create and submit a Fiduciary Fund Usage Review.

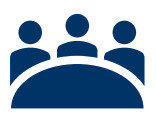

### **Audience**

User: Fiduciary

### **Prerequisite**

Fiduciary received a Fund Usage Due Letter.

### **Instructions**

1. To log into FAST please enter the [Access VA website](https://eauth.va.gov/accessva/) 

You can only access FAST under the following categories:

- *I am a Family Member*
- *I am a VA Business Partner*
- *I am a VA Employee or Authorized Contractor*

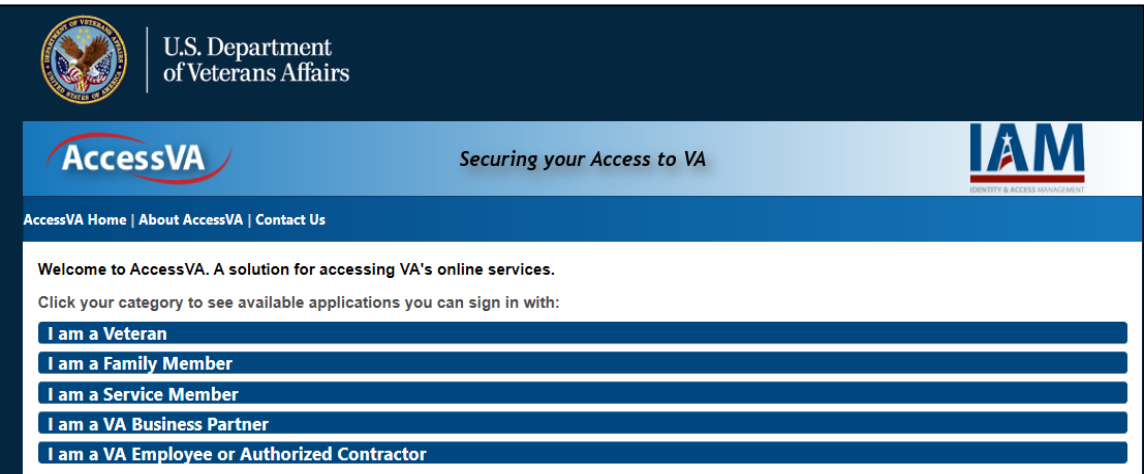

 Last Updated: June 2021 Pensions and Fiduciary

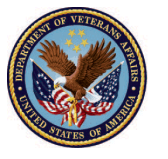

# **Training Job Aid** Create and Submit a Fiduciary Fund Usage Review **Fiduciary Accountings Submission Tool (FAST)**

2. Click the **FAST** button.

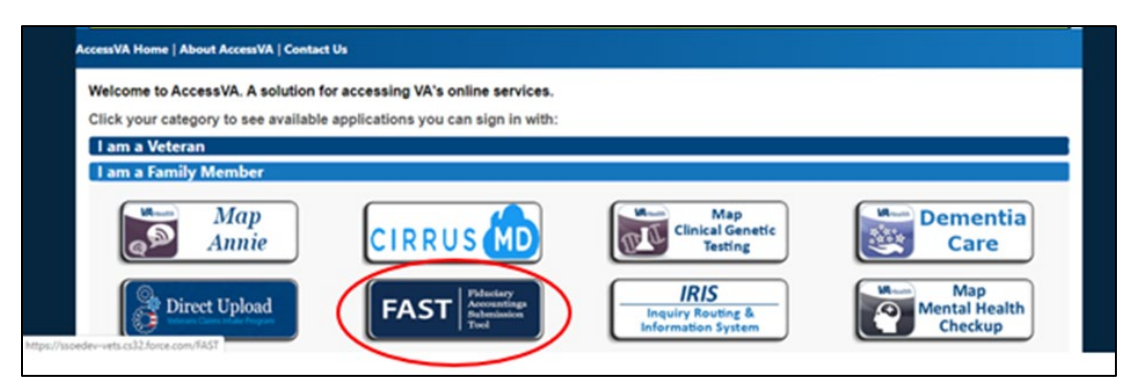

3. 3. Click on the ID.me button then click **Accept**.

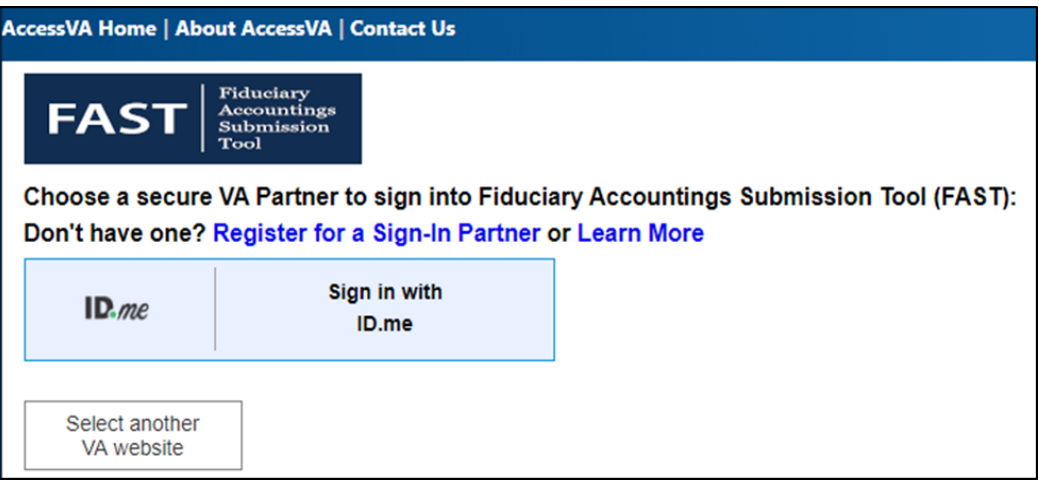

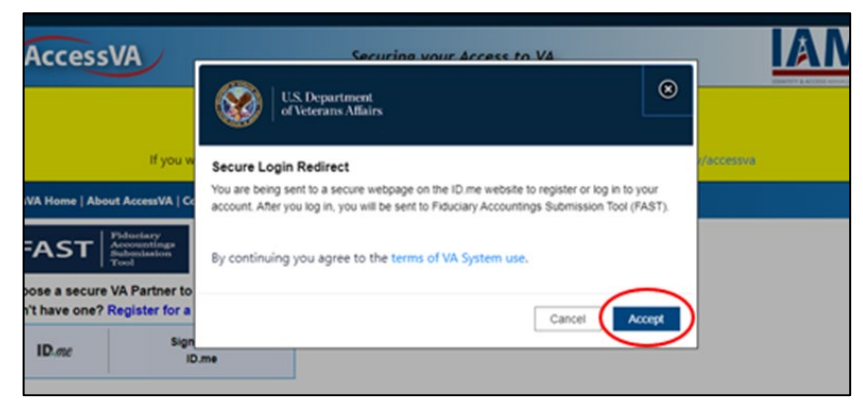

 Last Updated: June 2021 Pensions and Fiduciary

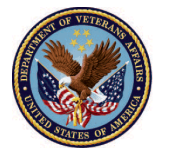

4. Enter your **email** and **password**. Then click **Sign in to ID.me**, this will allow you to access **FAST**.

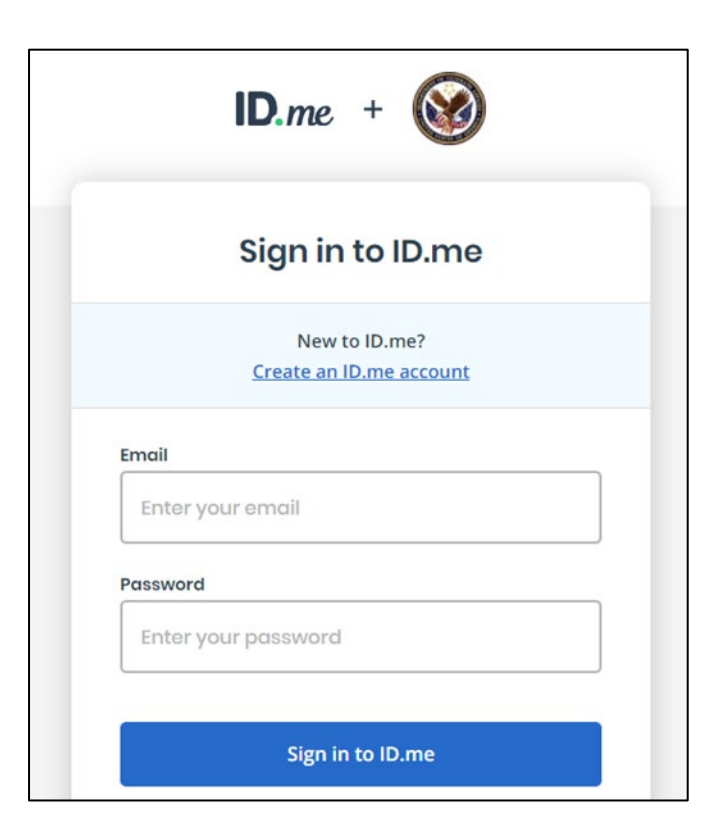

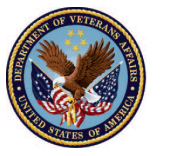

#### 5. Once logged into FAST, click on **Fiduciary Fund Usage Review** on the FAST Homepage.

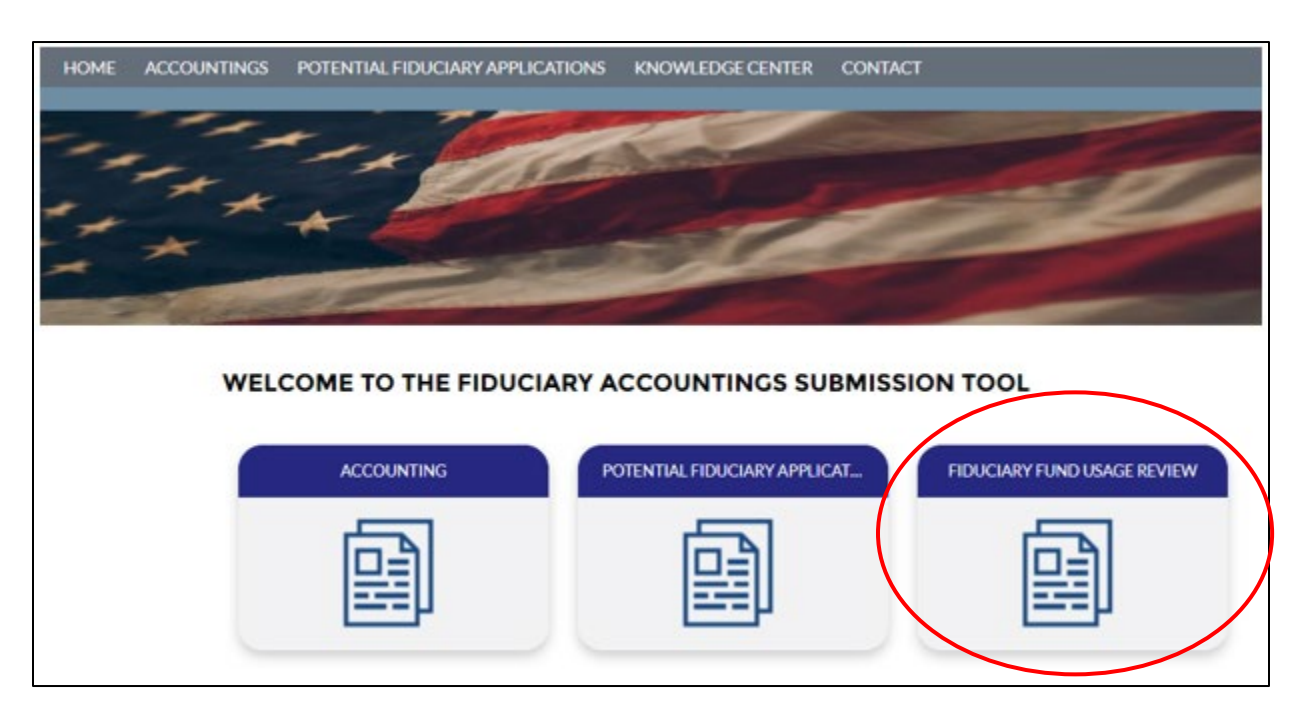

 click **Next**. 6. Select **Yes** under the prompt: Would you like to create a new fiduciary fund usage review? Then,

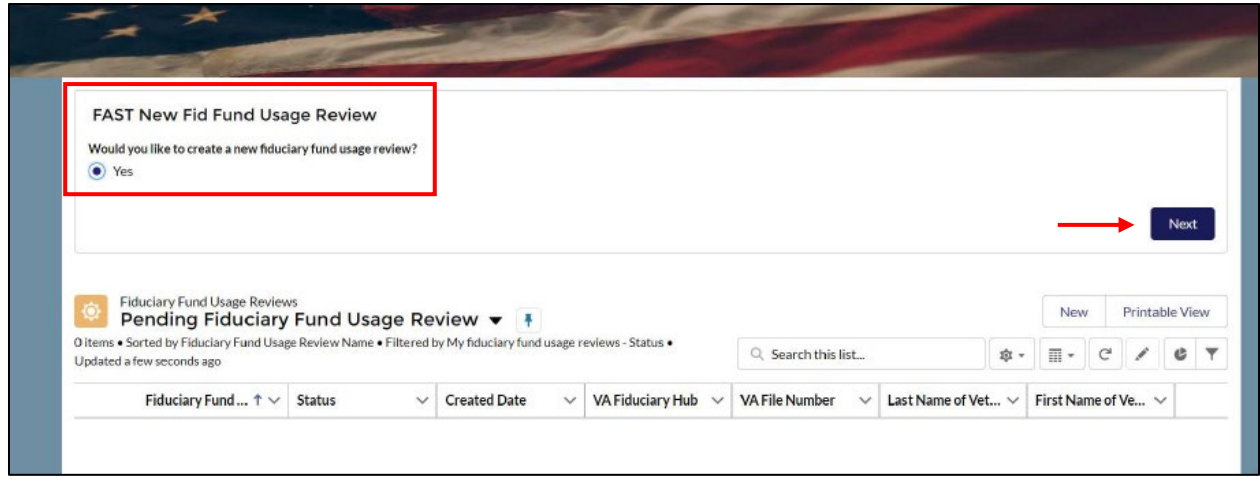

 Last Updated: June 2021 Pensions and Fiduciary

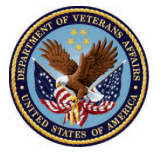

- 7. The Fiduciary will now be prompted to enter a series of data fields. At any time, the Fiduciary may asterisk. Once fields are complete click **Next**. click **Previous** to go back to a previous question. All required data fields are denoted by an
	- o Enter the applicable **Veteran's First Name**
	- o Enter the applicable **Veteran's Middle Name** (if applicable). *Veteran's middle name is not a required field.*
	- o Enter the applicable **Veteran's Last Name**
	- o Enter the applicable **Beneficiary's First Name**
	- o Enter the applicable **Beneficiary's Last Name**
	- o Enter the applicable **Fiduciary Hub**
	- o Enter the **VA File Number**. *The VA file number is an 8- or 9-digit number (This number may be found in your VA correspondence).*

#### **Please see image below for reference**

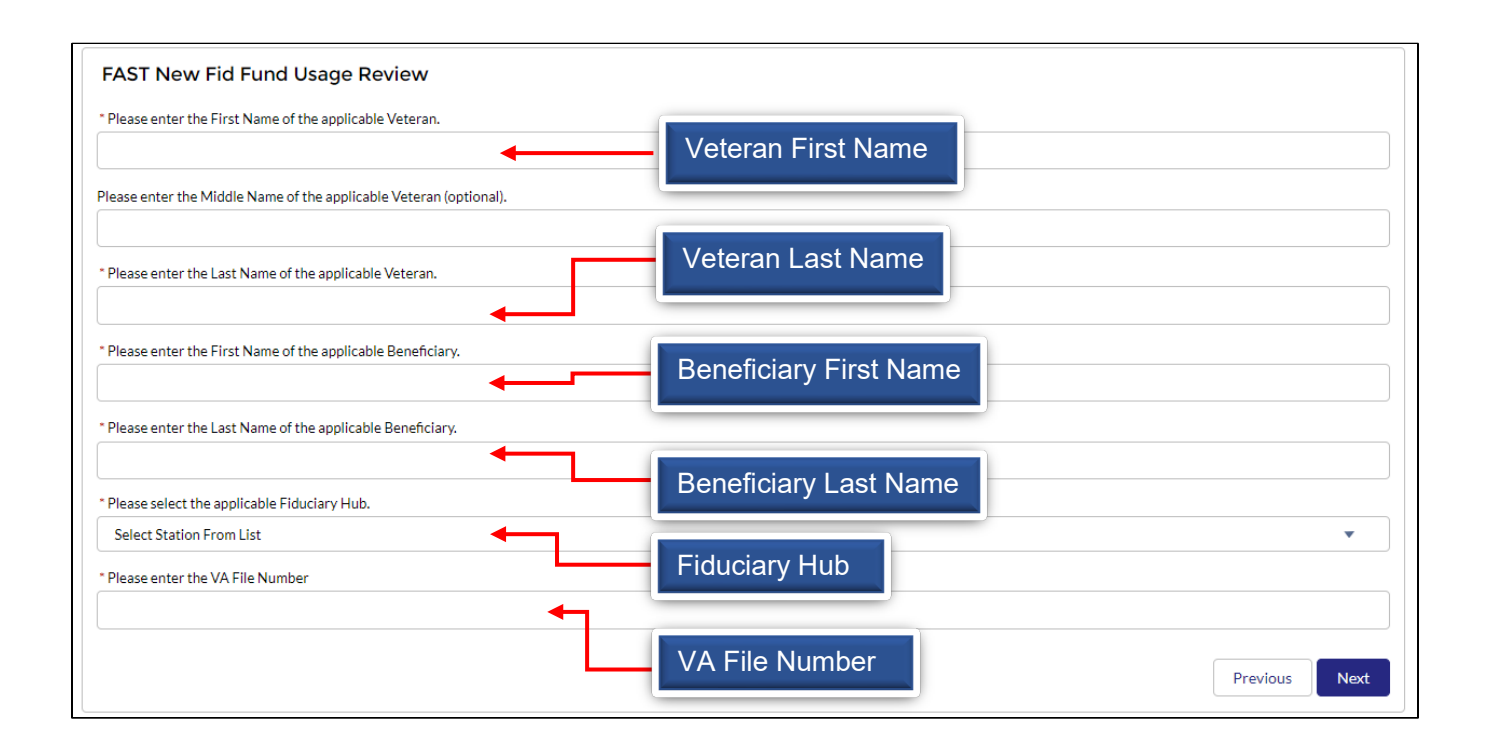

 Last Updated: June 2021 Pensions and Fiduciary

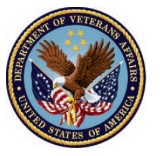

8. Fill in the **Start** and **End Date** for the review period fields and click **Next**.

*Please note: The start date will be the beginning date of the 1st bank statement and the end date will be the ending date of the 3rd bank statement.* 

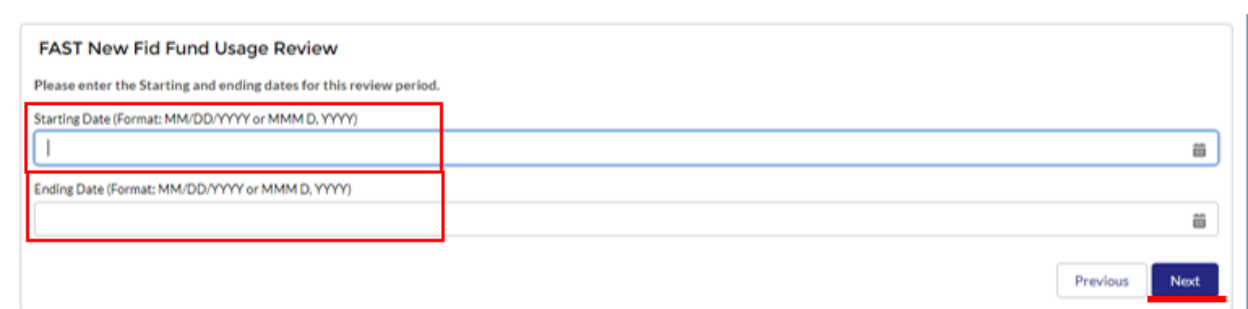

#### 9. *Click* the **Finish** button.

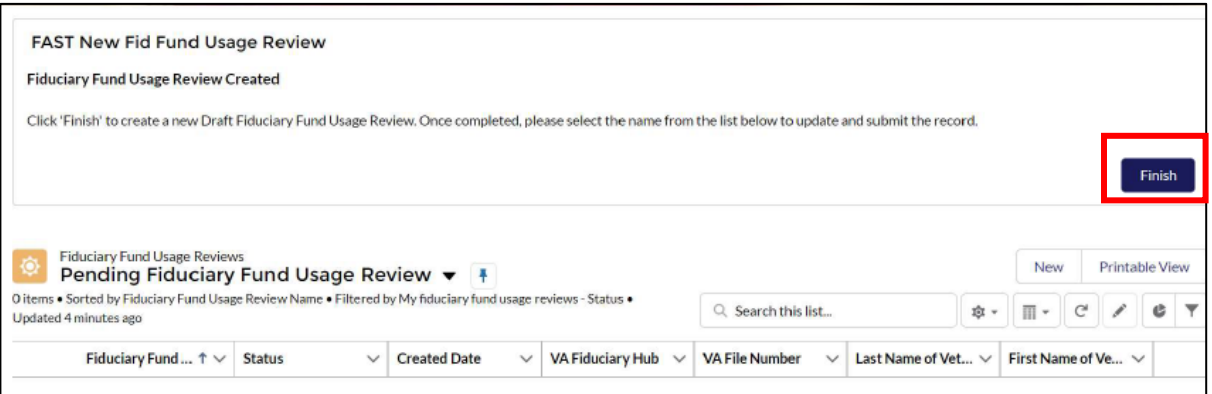

#### 10. In the **Pending** list view click on the name of your **Fiduciary Fund Usage Review**.

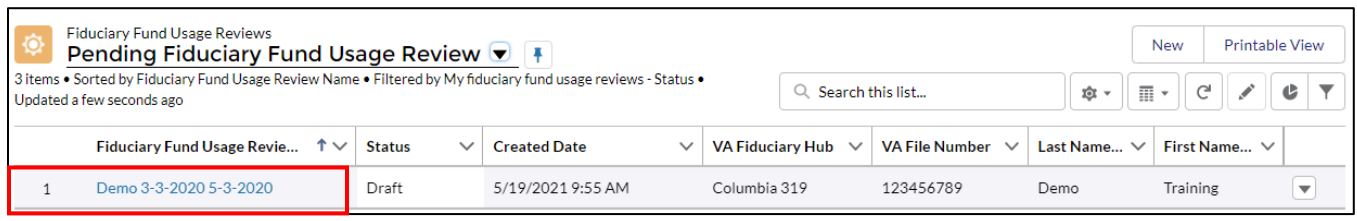

 Last Updated: June 2021 Pensions and Fiduciary

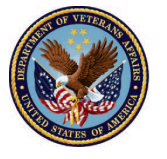

 11. Once in the **Fiduciary Fund Usage Review** record, click the **Upload Files** button to upload supporting documents (i.e financial statements, receipts, invoices, etc.)

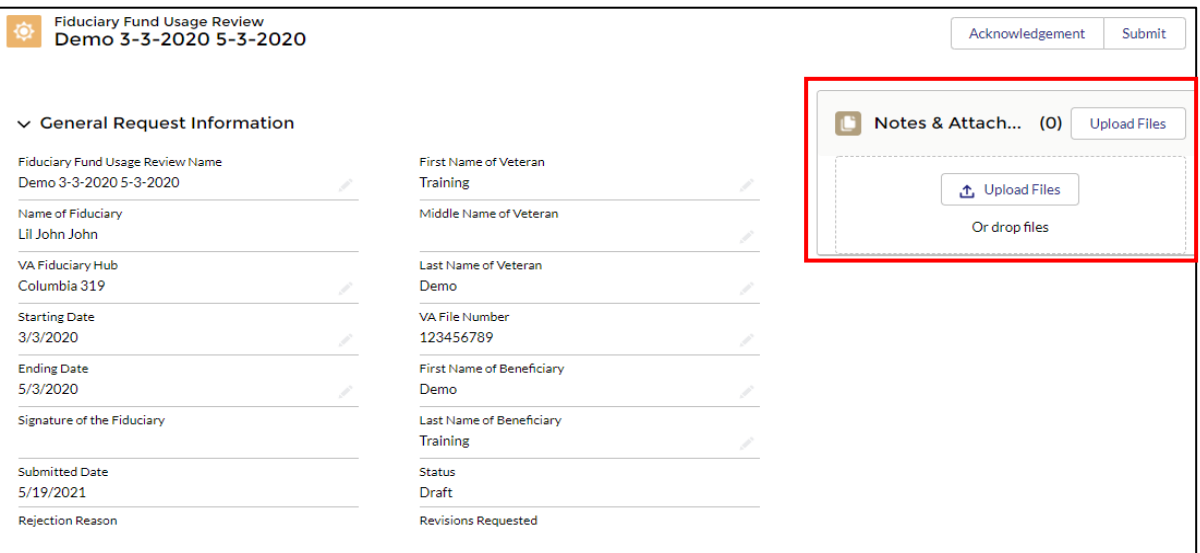

12. Select any **documents** you want to upload and click **Open**.

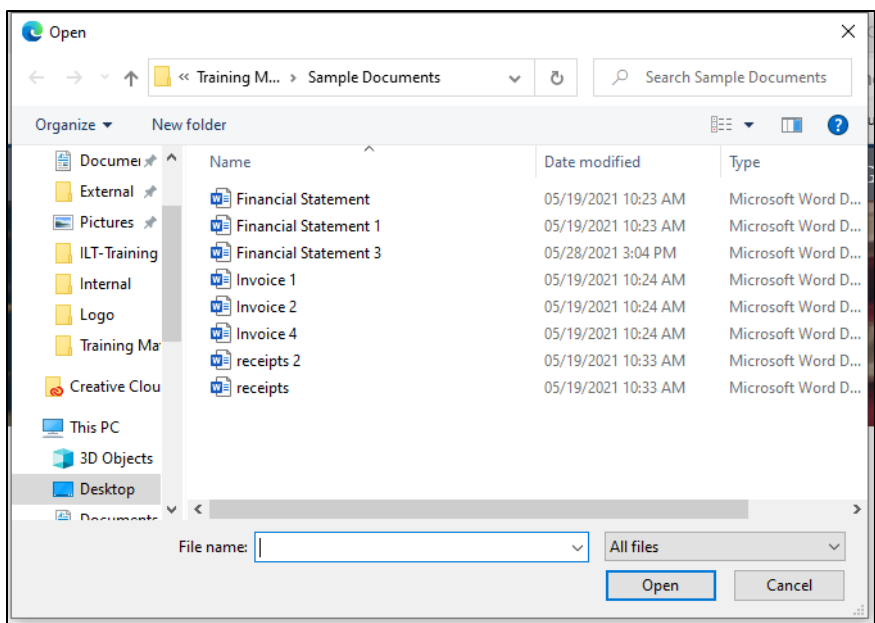

 Last Updated: June 2021 Pensions and Fiduciary

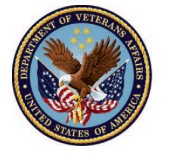

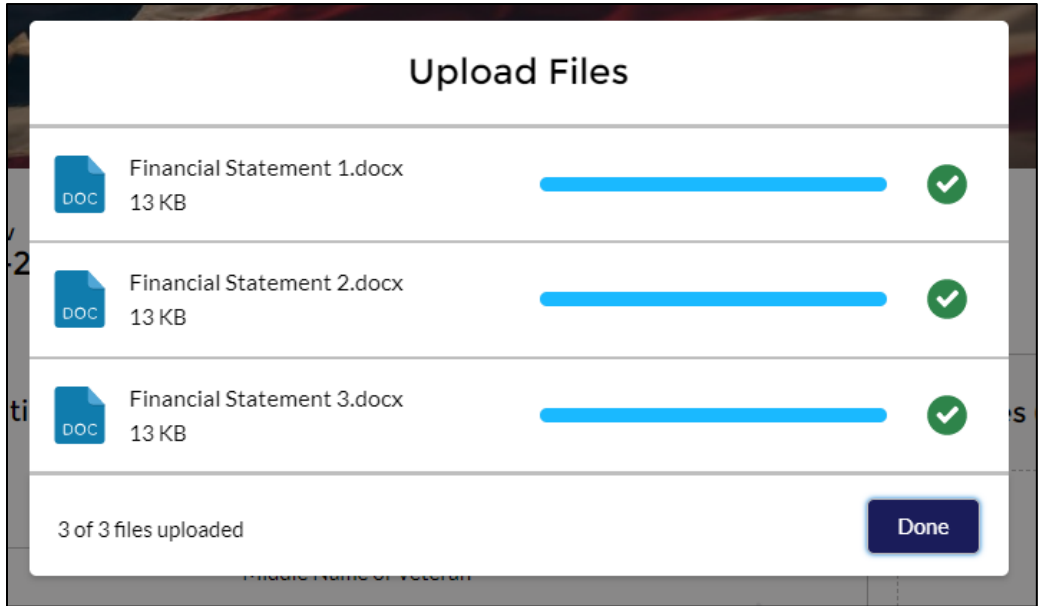

 14. Once files are uploaded and the necessary fields are completed, click the **Acknowledgement**  button located at the top right of the screen.

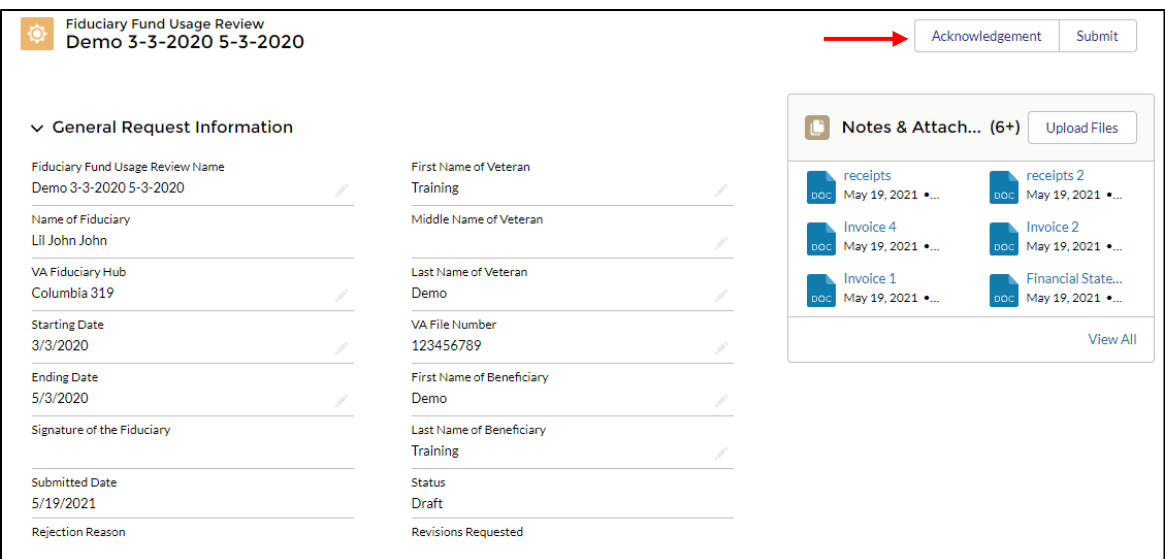

 Last Updated: June 2021 Pensions and Fiduciary

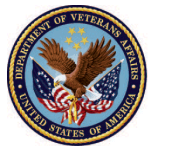

 13. Once the files are uploaded click the **Done** button.

15. Review the contact information and enter your mailing address, then click **Next.** 

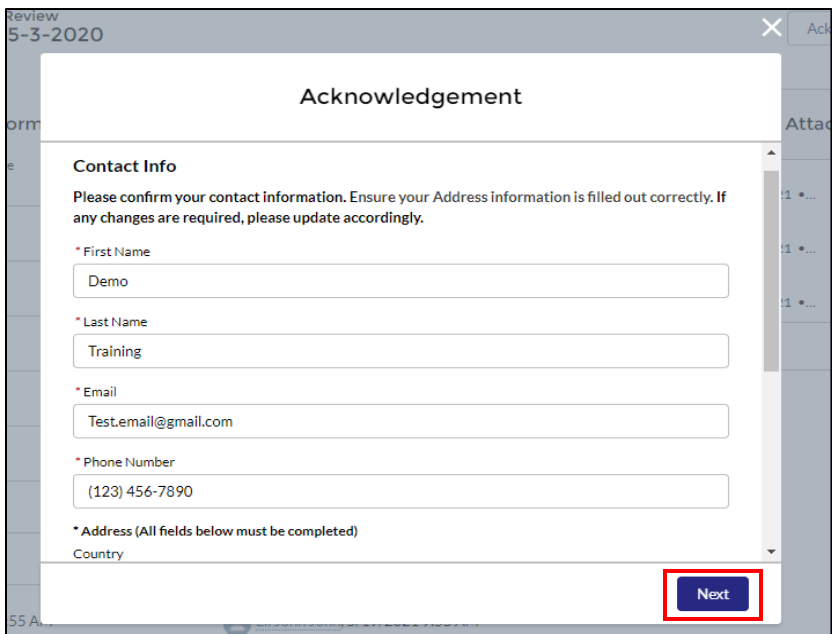

 acknowledge you've uploaded the required documents, then click **Next**. Then in the **Legal**  16. In the **Acknowledgement of Attached Documents** section, mark the checkboxes to **Acknowledgements** mark the checkboxes after reviewing to the statements, then click **Next**.

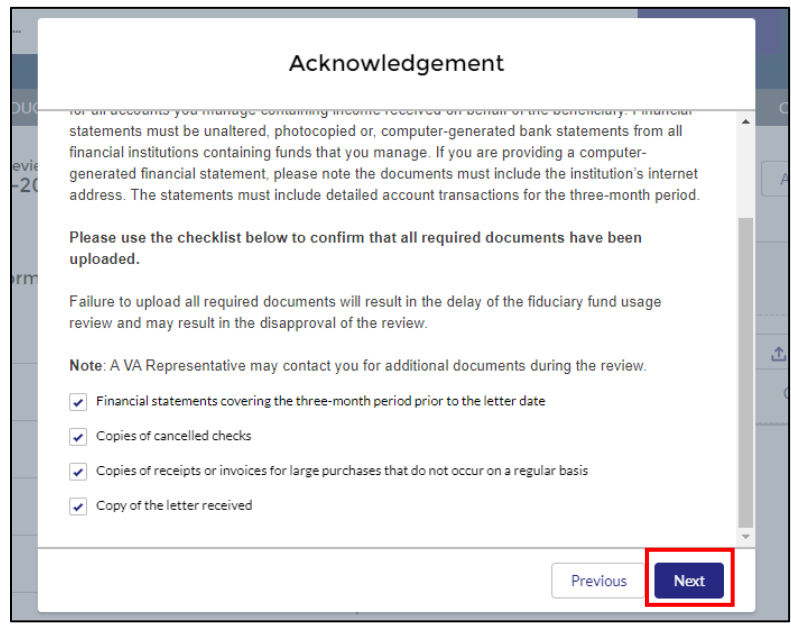

 Last Updated: June 2021 Pensions and Fiduciary

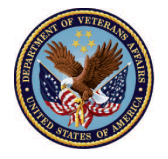

#### 17. Once the **Acknowledgements** section is complete, click the **Submit** button

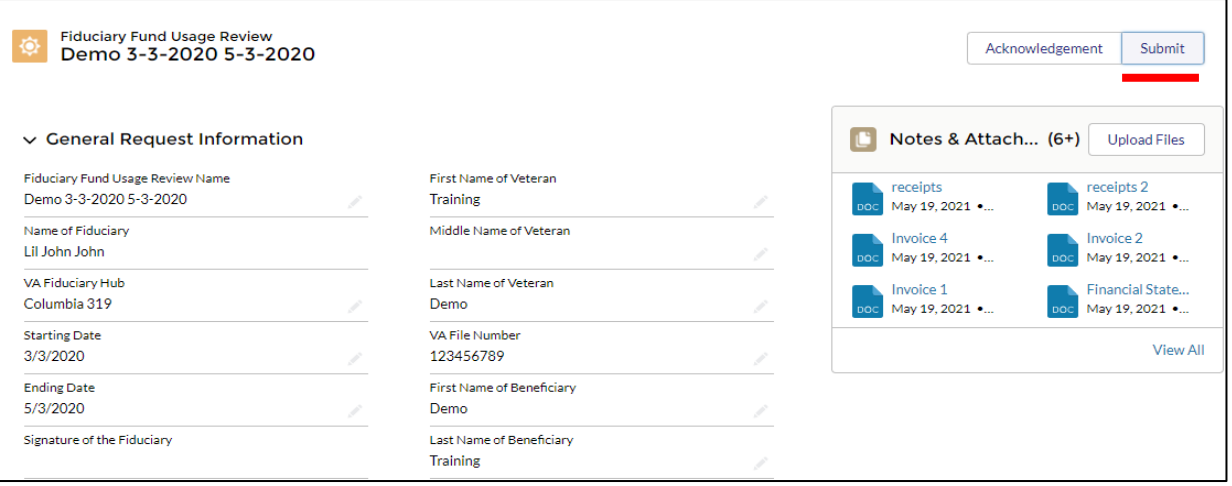

18. Within the **submission** screen input your signature and comments if any. Then click **Save.** 

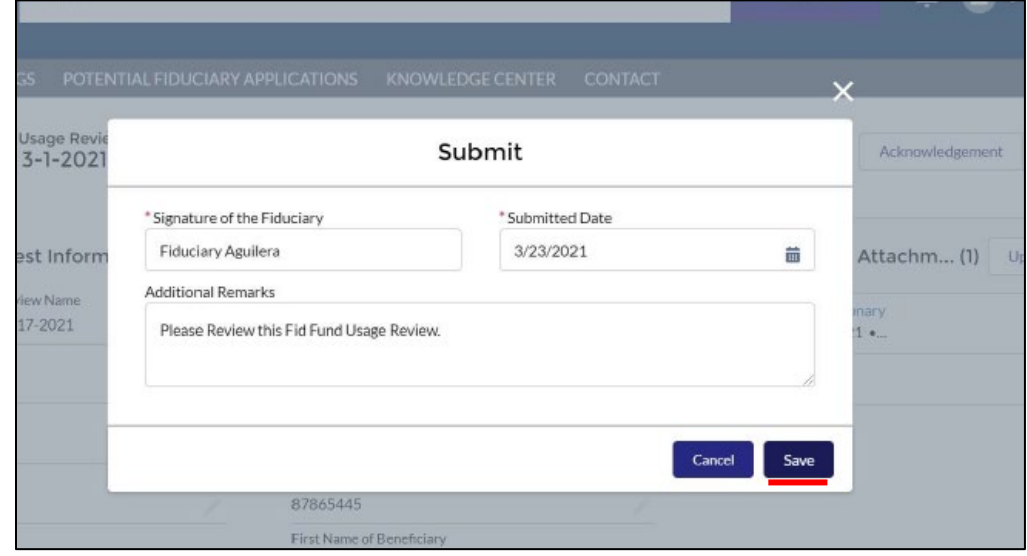

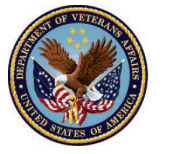

19. Once the Fiduciary Fund Usage Review has been **submitted**, the status will update to **"Submitted"** 

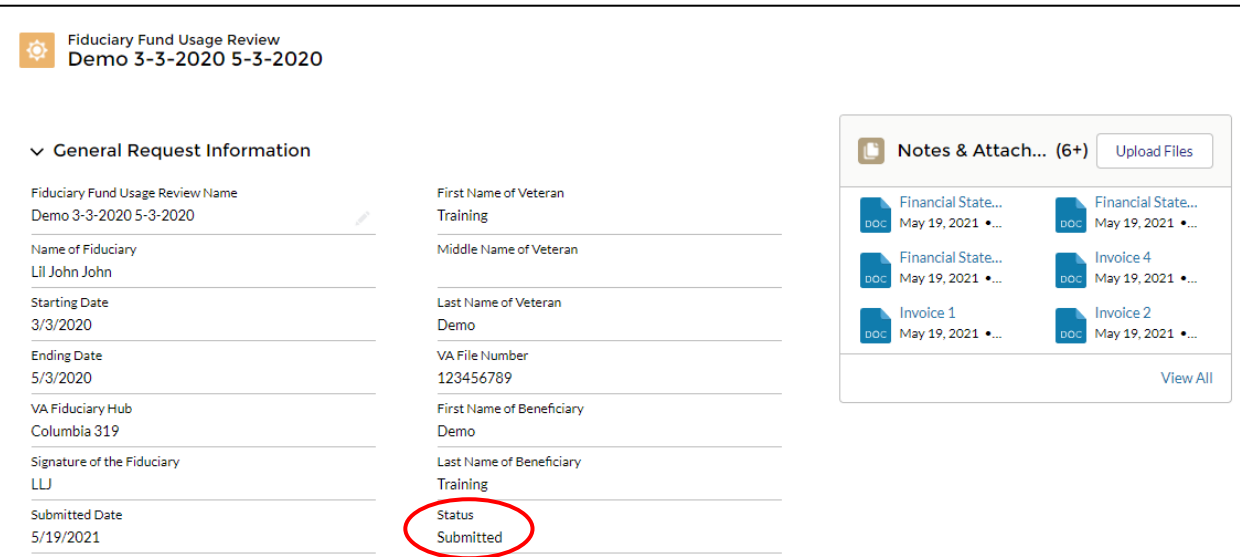

20. A notification **email** will be sent infoming you of your submission.

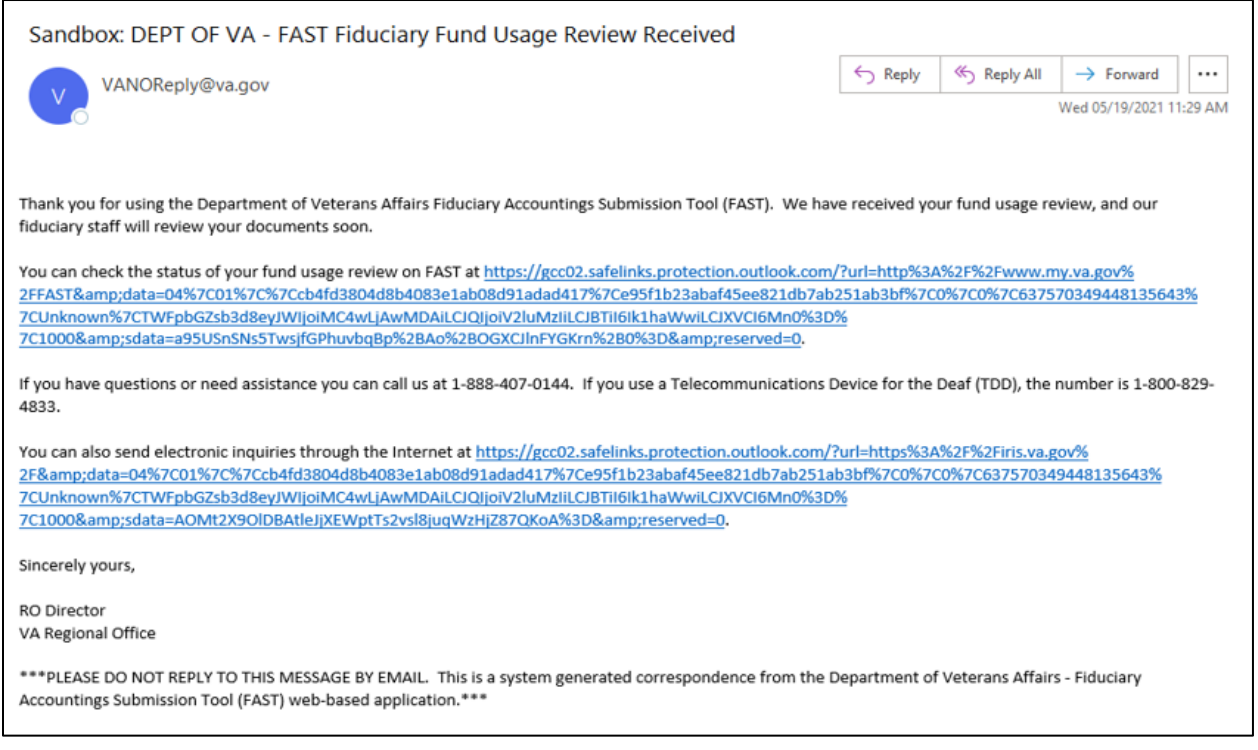

 Last Updated: June 2021 Pensions and Fiduciary

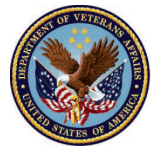

### **Outcome**

 The Fiduciary will have completed the submission of a Fiduciary Fund Usage Review and it will be sent to a Legal Instrument Examiner (LIE) for review.

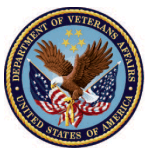